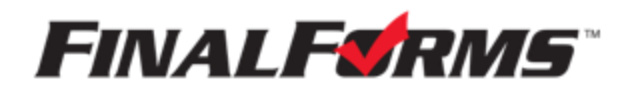

# **PARENT REGISTRATION**

## **HOW DO I SIGN UP?**

- 1. Go to [https://vanlue-oh.finalforms.com](https://vanlue-oh.finalforms.com/)
- 2. Click **NEW ACCOUNT** under the Parent Icon

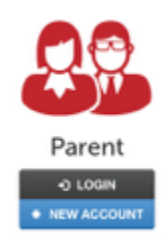

- 3. Type your NAME, DATE OF BIRTH and EMAIL, then click **REGISTER**
- 4. Check your Email for a FinalForms Email and click **CONFIRM YOUR ACCOUNT** in the email text.

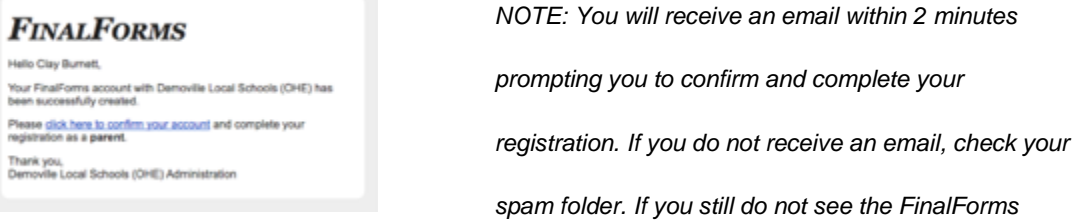

 *email, please email support@finalforms.com*

#### 5. Create your new FinalForms password and click **CONFIRM ACCOUNT**

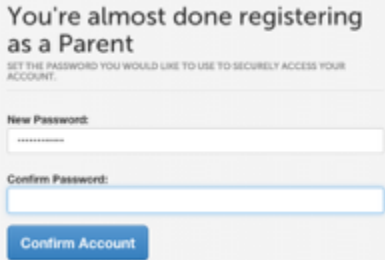

6. You may be asked if you want to grant another. Parent/Guardian access to your registered students. Either click **SKIP THIS STEP** or type the NAME, DATE OF BIRTH and EMAIL, then click **ADD PARENT ACCOUNT**.

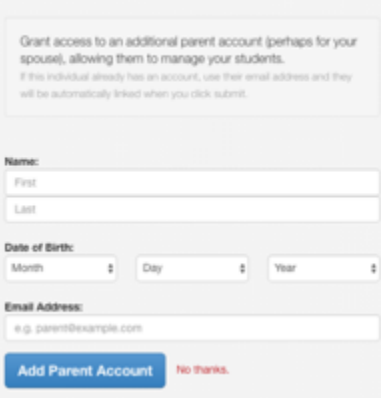

7. Your account(s) will be created, you can then click **REGISTER STUDENT** for your first child.

CONTINUED ON BACK .....

#### Add Another Parent? or Skip this step

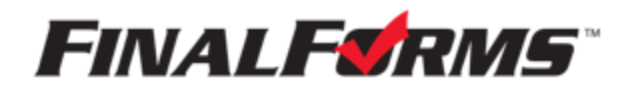

## **REGISTERING A STUDENT**

### **WHAT INFO WILL I NEED?**

- Basic Medical History & Health Info **•** Doctor, Dentist & Hospital Information
- **•** Insurance Company & Policy Number Email Address for BOTH you and your student (if required by your district)

## **HOW DO I REGISTER MY FIRST STUDENT?**

*\*\*\*IMPORTANT\*\*\* If you have followed the steps on the previous page, you may Jump to Step 3.*

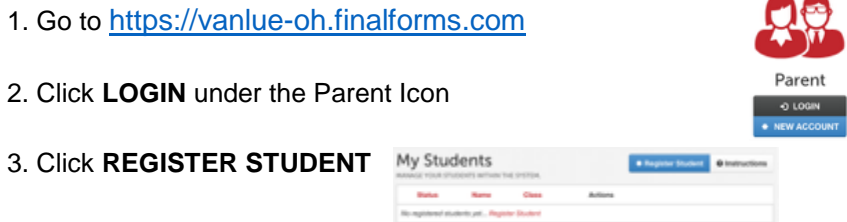

4. Complete the form including the Student's Legal Name, *VANLUE SCHOOL EMAIL ADDRESS*, Date of Birth, Gender, Graduation Year, Home Address and any other information required by your School District, then click **CREATE STUDENT**

*NOTE: A student email address may or may not be required depending on your school district preferences. If so, the email address provided may be used to send reminders to your student.*

5. *If your student plans to participate in a sport, activity, or club* please click the checkbox for each. Click **UPDATE** after making your selection.

*NOTE: A selection can be changed any time until the registration deadline.*

6. Complete each form and sign your full name (e.g. "John Smith") into the Parent Signature field at the bottom of the page. After signing, click **SUBMIT FORM** and move on to the next form.

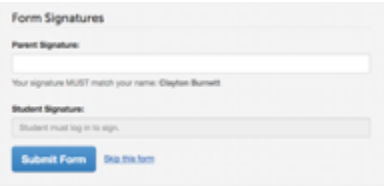

7. When all forms are complete, you will see a "Forms Finished" message.

*\*\*\*IMPORTANT\*\*\* If required, an email will automatically be sent to the email address that you provided for your student prompting him/her to sign Student forms requiring his/her signature.*

8. Click **MY STUDENTS** if you are done or **REGISTER ANOTHER STUDENT** if you need to add another.

9. At any point in the future, you may login at any time and click the **UPDATE FORMS** button